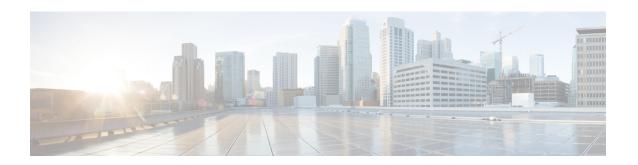

# **Power Management in Cisco UCS**

- Power Capping in Cisco UCS, on page 2
- Power Policy Configuration, on page 2
- Power Policy for Cisco UCS Servers, on page 2
- Configuring the Power Policy, on page 3
- Power Supply for Redundancy Method, on page 3
- Configuring Policy Driven Chassis Group Power Capping, on page 4
- Policy Driven Chassis Group Power Capping, on page 4
- Power Control Policy, on page 4
- Power Groups in UCS Manager, on page 8
- Blade Level Power Capping, on page 12
- Manual Blade Level Power Cap, on page 12
- Setting the Blade-Level Power Cap for a Server, on page 13
- Viewing the Blade-Level Power Cap, on page 14
- Fan Control Policy Configuration, on page 14
- Global Power Profiling Policy Configuration, on page 15
- Global Power Profiling Policy, on page 15
- Configuring the Global Power Profile Policy, on page 15
- Global Power Allocation Policy Configuration, on page 16
- Global Power Allocation Policy, on page 16
- Configuring the Global Power Allocation Policy, on page 16
- Power Management During Power-on Operations, on page 16
- Power Sync Policy Configuration, on page 17
- Power Sync Policy, on page 17
- Power Synchronization Behavior, on page 18
- Creating a Power Sync Policy, on page 18
- Changing a Power Sync Policy, on page 20
- Deleting a Power Sync Policy, on page 20
- Rack Server Power Management, on page 21
- UCS Mini Power Management, on page 21

## **Power Capping in Cisco UCS**

You can control the maximum power consumption on a server through power capping, as well as manage the power allocation in the Cisco UCS Manager for blade servers, UCS C220 and C240 M4/M5, and C480 M5/C480 M5 ML, rack servers, UCS Mini, and mixed UCS domains.

Cisco UCS Manager supports power capping on the following:

- UCS 6200 Series Fabric Interconnects
- UCS 6300 Series Fabric Interconnects
- UCS 6324 Series Fabric Interconnects (Cisco UCS Mini)
- UCS 6400 Series Fabric Interconnects

You can use Policy Driven Chassis Group Power Cap, or Manual Blade Level Power Cap methods to allocate power that applies to all of the servers in a chassis.

Cisco UCS Manager provides the following power management policies to help you allocate power to your servers:

| Power Management Policies      | Description                                                                                                    |
|--------------------------------|----------------------------------------------------------------------------------------------------|
| Power Policy                   | Specifies the redundancy for power supplies in all chassis in a Cisco UCS domain.                                                                                                    |
| Power Control Policies         | Specifies the priority to calculate the initial power allocation for each blade in a chassis.                                                                                                    |
| Power Save Policy              | Globally manages the chassis to maximize energy efficiency or availability.                                                                                                    |
| <b>Global Power Allocation</b> | Specifies the Policy Driven Chassis Group Power Cap or the Manual Blade Level Power Cap to apply to all servers in a chassis.                                                                                                    |
| Global Power Profiling         | Specifies how the power cap values of the servers are calculated. If it is enabled, the servers will be profiled during discovery through benchmarking. This policy applies when the Global Power Allocation Policy is set to Policy Driven Chassis Group Cap. |

# **Power Policy Configuration**

### **Power Policy for Cisco UCS Servers**

The power policy is global and is inherited by all of the chassis' managed by the Cisco UCS Manager instance. You can add the power policy to a service profile to specify the redundancy for power supplies in all chassis' in the Cisco UCS domain. This policy is also known as the PSU policy.

For more information about power supply redundancy, see Cisco UCS 5108 Server Chassis Hardware Installation Guide.

## **Configuring the Power Policy**

#### **Procedure**

- Step 1 In the Navigation pane, click Equipment.
- **Step 2** Click the **Equipment** node.
- **Step 3** In the Work pane, click the Policies tab.
- Step 4 Click the Global Policies subtab.
- **Step 5** In the **Power Policy** area, click one of the following radio buttons in the **Redundancy** field:
  - Non Redundant—Cisco UCS Manager turns on the minimum number of power supplies (PSUs) needed and balances the load between them. If any additional PSUs are installed, Cisco UCS Manager sets them to a "turned-off" state. If the power to any PSU is disrupted, the system may experience an interruption in service until Cisco UCS Manager can activate a new PSU and rebalance the load.
  - In general, a Cisco UCS chassis requires at least two PSUs for non-redundant operation. Only smaller configurations (requiring less than 7500 Watts) can be powered by a single PSU.
  - N+1—The total number of PSUs to satisfy non-redundancy, plus one additional PSU for redundancy, are turned on and equally share the power load for the chassis. If any additional PSUs are installed, Cisco UCS Manager sets them to a "turned-off" state. If the power to any PSU is disrupted, Cisco UCS Manager can recover without an interruption in service.

In general, a Cisco UCS chassis requires at least three PSUs for N+1 operation.

• **Grid**—Two power sources are turned on, or the chassis requires greater than N+1 redundancy. If one source fails (which causes a loss of power to one or two PSUs), the surviving PSUs on the other power circuit continue to provide power to the chassis.

For more information about power supply redundancy, see Cisco UCS 5108 Server Chassis Hardware Installation Guide.

Step 6 Click Save Changes.

### **Power Supply for Redundancy Method**

| PSU Redundancy | Max Power @ 240 V |
|----------------|-------------------|
| Grid           | 5000 Watts        |
| N+1            | 7500 Watts        |
| Non-Redundant  | 8280 Watts        |

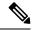

Note

This table is valid if there are four PSUs installed in the chassis.

## **Configuring Policy Driven Chassis Group Power Capping**

### **Policy Driven Chassis Group Power Capping**

When you select the Policy Driven Chassis Group Power Cap in the Global Cap Policy, Cisco UCS can maintain the over-subscription of servers without risking power failures. You can achieve over-subscription through a two-tier process. For example, at the chassis level, Cisco UCS divides the amount of power available among members of the power group, and at the blade level, the amount of power allotted to a chassis is divided among blades based on priority.

Each time a service profile is associated or disassociated, Cisco UCS Manager recalculates the power allotment for each blade server within the chassis. If necessary, power from lower-priority service profiles is redistributed to higher-priority service profiles.

UCS power groups cap power in less than one second to safely protect data center circuit breakers. A blade must stay at its cap for 20 seconds before the chassis power distribution is optimized. This is intentionally carried out over a slower timescale to prevent reacting to transient spikes in demand.

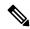

Note

The system reserves enough power to boot a server in each slot, even if that slot is empty. This reserved power cannot be leveraged by servers requiring more power. Blades that fail to comply with the power cap are penalized.

# **Power Control Policy**

Cisco UCS uses the priority set in the power control policy along with the blade type and configuration to calculate the initial power allocation for each blade within a chassis. During normal operation, the active blades within a chassis can borrow power from idle blades within the same chassis. If all blades are active and reach the power cap, service profiles with higher priority power control policies take precedence over service profiles with lower priority power control policies.

Priority is ranked on a scale of 1-10, where 1 indicates the highest priority and 10 indicates lowest priority. The default priority is 5.

Starting with Cisco UCS Manager 3.2(2), chassis dynamic power rebalance mechanism is enabled by default. The mechanism continuously monitors the power usage of the blade servers and adjusts the power allocation accordingly. Chassis dynamic power rebalance mechanism operates within the overall chassis power budget set by Cisco UCS Manager, which is calculated from the available PSU power and Group power.

For mission-critical application a special priority called **no-cap** is also available. Setting the priority to **no-cap** does not guarantee that a blade server gets maximum power all the time, however, it prioritizes the blade server over other servers during the chassis dynamic power rebalance budget allocations.

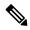

Note

If all the blade servers are set with no-cap priority and all of them run high power consuming loads, then there is a chance that some of the blade servers get capped under high power usage, based on the power distribution done through dynamic balance.

Global Power Control Policy options are inherited by all the chassis managed by the Cisco UCS Manager.

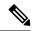

Note

You must include the power control policy in a service profile and that service profile must be associated with a server for it to take effect.

### **Creating a Power Control Policy**

#### **Procedure**

- **Step 1** In the **Navigation** pane, click **Servers**.
- **Step 2** Expand **Servers** > **Policies**.
- **Step 3** Expand the node for the organization where you want to create the policy.

If the system does not include multi tenancy, expand the **root** node.

- Step 4 Right-click Power Control Policies and choose Create Power Control Policy.
- **Step 5** In the Create Power Control Policy dialog box, complete the following fields:

| Name                     | Description                                                                                                    |
|--------------------------|----------------------------------------------------------------------------------------------------|
| Name field               | The name of the policy.  This name can be between 1 and 16 alphanumeric characters. You cannot use spaces or any special characters other than - (hyphen), _ (underscore), :                               |
|                          | (colon), and . (period), and you cannot change this name after the object is saved.                                                                                                    |
| <b>Description</b> field | A description of the policy. Cisco recommends including information about where and when to use the policy.                                                                                                |
|                          | Enter up to 256 characters. You can use any characters or spaces except ` (accent mark), \ (backslash), ^ (carat), " (double quote), = (equal sign), > (greater than), < (less than), or ' (single quote). |

| Name                       | Description                                                                                                    |  |
|----------------------------|----------------------------------------------------------------------------------------------------|--|
| Fan Speed Policy drop-down | Note  For Cisco UCS C125 M5 Server, ensur that you select the same Fan Speed Policy for all the servers in an enclosure Cisco UCS Manager applies the Fan Speed Policy of the server which gets associated last. Having the same Fan Speed Policy for the all the server ensures that the desired Fan Speed Policy is applied irrespective of which server is associated last.  Fan speed is for rack servers only. This can be one of the server and the server is associated last. |  |
|                            | Fan speed is for rack servers only. This can be one of the following:                                                                                                    |  |
|                            | • Low Power—The fan runs at the minimum speed required to keep the server cool.                                                                                                    |  |
|                            | • <b>Balanced</b> —The fan runs faster when needed based on the heat generated by the server. When possible, the fan returns to the minimum required speed.                                                                                                    |  |
|                            | • <b>Performance</b> —The fan is kept at the speed needed for better server performance. This draws more power but means the fan is already at speed if the server begins to heat up.                                                                                                    |  |
|                            | Note The performance option is not supported on Cisco UCS C-Series M5 servers.                                                                                                    |  |
|                            | • <b>High Power</b> —The fan is kept at an even higher speed that emphasizes performance over power consumption.                                                                                                    |  |
|                            | • Max Power—The fan is kept at the maximum speed at all times. This option provides the most cooling and uses the most power.                                                                                                    |  |
|                            | • Any—The server determines the optimal fan speed.                                                                                                    |  |

| Name                | Description                                                                                                    |
|---------------------|----------------------------------------------------------------------------------------------------|
| Power Capping field | What happens to a server when the demand for power within a power group exceeds the power supply. This can be one of the following:                                                                                                    |
|                     | • No Cap—The server runs at full capacity regardless of the power requirements of the other servers in its power group.                                                                                                    |
|                     | Note For Cisco UCS C-Series M5 servers, if you select No Cap in this field, ensure that you do not select Performance for Fan Speed Policy field. Associating a service profile with a server fails if you select Performance for fan speed policy, and No Cap for the power capping.                                                                                |
|                     | • cap—The server is allocated a minimum amount of power capacity based on the the server's priority relative to the other servers in its server group. If more power becomes available, Cisco UCS allows the capped servers to exceed their original allocations. It only lowers the allocations if there is a drop in the total power available to the power group. |
|                     | When you select <b>cap</b> , Cisco UCS Manager GUI displays the <b>Priority</b> field.                                                                                                    |
| Priority field      | The priority the server has within its power group when power capping is in effect.                                                                                                    |
|                     | Enter an integer between 1 and 10, where 1 is the highest priority.                                                                                                    |

#### Step 6 Click OK.

#### What to do next

Include the policy in a service profile or service profile template.

# **Deleting a Power Control Policy**

#### **Procedure**

**Step 1** In the **Navigation** pane, click **Servers**.

- **Step 2** Expand **Servers** > **Policies** > **Organization\_Name**.
- **Step 3** Expand the **Power Control Policies** node.
- **Step 4** Right-click the policy you want to delete and select **Delete**.
- **Step 5** If a confirmation dialog box displays, click **Yes**.

## **Power Groups in UCS Manager**

A power group is a set of chassis that all draw power from the same power distribution unit (PDU). In Cisco UCS Manager, you can create power groups that include one or more chassis, then set a peak power cap in AC watts for that power grouping.

Implementing power capping at the chassis level requires the following:

- IOM, CIMC, and BIOS version 1.4 or higher
- Two Power Supply Units (PSUs)

The peak power cap is a static value that represents the maximum power available to all blade servers within a given power group. If you add or remove a blade from a power group, but do not manually modify the peak power value, the power group adjusts the peak power cap to accommodate the basic power-on requirements of all blades within that power group.

A minimum of 890 AC watts should be set for each chassis. This converts to 800 watts of DC power, which is the minimum amount of power required to power an empty chassis. To associate a half-width blade, the group cap needs to be set to 1475 AC watts. For a full-width blade, it needs to be set to 2060 AC watts.

After a chassis is added to a power group, all service profile associated with the blades in the chassis become part of that power group. Similarly, if you add a new blade to a chassis, that blade inherently becomes part of the chassis' power group.

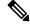

Note

Creating a power group is not the same as creating a server pool. However, you can populate a server pool with members of the same power group by creating a power qualifier and adding it to server pool policy.

When a chassis is removed or deleted, the chassis gets removed from the power group.

UCS Manager supports explicit and implicit power groups.

- Explicit: You can create a power group, add chassis' and racks, and assign a budget for the group.
- Implicit: Ensures that the chassis is always protected by limiting the power consumption within safe limits. By default, all chassis that are not part of an explicit power group are assigned to the default group and the appropriate caps are placed. New chassis that connect to UCS Manager are added to the default power group until you move them to a different power group.

The following table describes the error messages you might encounter while assigning power budget and working with power groups.

| Error Message                                                                                                    | Cause                                                                                                    | Recommended Action                                                                                                    |
|----------------------------------------------------------------------------------------------------|----------------------------------------------------------------------------------------------------|----------------------------------------------------------------------------------------------------|
| Insufficient budget for power group POWERGROUP_NAME and/or Chassis N cannot be capped as group cap is low. Please consider raising the cap.                               | One of these messages displays if you did not meet the minimum limit when assigning the power cap for a chassis, or the power requirement increased because of the addition of blades or change of power policies. | Increase the power cap limit to the Minimum Power Cap for Allowing Operations (W) value displayed on the Power Group page for the specified power group.                          |
| and/or                                                                                                    |                                                                                                    |                                                                                                    |
| Admin committed insufficient for power group GROUP_NAME, using previous value N                                                                                           |                                                                                                    |                                                                                                    |
| and/or                                                                                                    |                                                                                                    |                                                                                                    |
| Power cap application failed for chassis N                                                                                                    |                                                                                                    |                                                                                                    |
| Chassis N cannot be capped as the available PSU power is not enough for the chassis and the blades. Please correct the problem by checking input power or replace the PSU | Displays when the power budget requirement for the chassis is more than the PSU power that is available.                                                                                                    | Check the PSU input power and redundancy policy to ensure that enough power is available for the chassis.  If a PSU failed, replace the PSU.                                      |
| Power cap application failed for server N                                                                                                    | Displays when the server is consuming more power than allocated and cannot be capped, or the server is powered on when no power is allocated.                                                                      | Do not power on un-associated servers.                                                                                                    |
| P-State lowered as consumption hit power cap for server                                                                                                    | Displays when the server is capped to reduce the power consumption below the allocated power.                                                                                                    | This is an information message.  If a server should not be capped, in the service profile set the value of the power control policy <b>Power Capping</b> field to <b>no-cap</b> . |
| Chassis N has a mix of high-line and low-line PSU input power sources.                                                                                                    | This fault is raised when a chassis has a mix of high-line and low-line PSU input sources connected.                                                                                                    | This is an unsupported configuration. All PSUs must be connected to similar power sources.                                                                                        |

#### **Creating a Power Group**

#### Before you begin

Make sure that the global power allocation policy is set to **Policy Driven Chassis Group Cap** on the **Global Policies** tab.

#### **Procedure**

- Step 1 In the Navigation pane, click Equipment.
- Step 2 Click the Equipment node.
- **Step 3** In the **Work** pane, click the **Policies** tab.
- Step 4 Click the Power Groups subtab.
- **Step 5** On the icon bar to the right of the table, click +.

If the + icon is disabled, click an entry in the table to enable it.

- **Step 6** On the first page of the **Create Power Group** wizard, complete the following fields:
  - a) Enter a unique name and description for the power group.

This name can be between 1 and 16 alphanumeric characters. You cannot use spaces or any special characters other than - (hyphen), \_ (underscore), : (colon), and . (period), and you cannot change this name after the object is saved.

- b) Click Next.
- Step 7 On the Add Chassis Members page of the Create Power Group wizard, do the following:
  - a) In the Chassis table, choose one or more chassis to include in the power group.
  - b) Click the >> button to add the chassis to the **Selected Chassis** table that displays all chassis included in the power group.

You can use the << button to remove one or more chassis from the power group.

- c) Click Next.
- Step 8 On the Add Rack Members page of the Create Power Group wizard, do the following:
  - a) In the **Rack Unit** table, choose one or more rack units to include in the power group.
  - b) Click the >> button to add the rack to the **Selected Rack Unit** table that displays all racks included in the power group.

You can use the << button to remove one or more rack units from the power group.

- c) Click Next.
- **Step 9** On the **Add FEX Members** page of the **Create Power Group** wizard, do the following:
  - a) In the **FEX** table, choose one or more FEX to include in the power group.
  - b) Click the >> button to add the chassis to the **Selected FEX** table that displays all FEX included in the power group.

You can use the << button to remove one or more FEX from the power group.

c) Click Next.

- Step 10 On the Add FI Members page of the Create Power Group wizard, do the following:
  - a) In the **FI** table, choose one or more FI to include in the power group.
  - b) Click the >> button to add the FI to the **Selected FI** table that displays all chassis included in the power group.

You can use the << button to remove one or more FI from the power group.

c) Click Next.

#### Step 11 On the Power Group Attributes page of the Create Power Group wizard, do the following:

a) Complete the following fields:

| Name                                       | Description                                                                                               |  |
|--------------------------------------------|----------------------------------------------------------------------------------------------------|--|
| Input Power(W) field                       | The maximum peak power (in watts) available to the power group.  Enter an integer between 0 and 10000000. |  |
| Recommended value for Input<br>Power field | The recommended range of input power values for all the members of the power group.                       |  |

b) Click Finish.

#### **Adding a Chassis to a Power Group**

#### **Procedure**

- **Step 1** In the **Navigation** pane, click **Equipment**.
- Step 2 Click the Equipment node.
- **Step 3** In the **Work** pane, click the **Power Groups** tab.
- Step 4 Right-click the power group to which you want to add a chassis and choose Add Chassis Members.
- **Step 5** In the **Add Chassis Members** dialog box, do the following:
  - a) In the **Chassis** table, choose one or more chassis to include in the power group.
  - b) Click the >> button to add the chassis to the **Selected Chassis** table that displays all chassis included in the power group.

You can use the << button to remove one or more chassis from the power group.

c) Click OK.

#### **Removing a Chassis from a Power Group**

#### **Procedure**

- Step 1 In the Navigation pane, click Equipment.
- Step 2 Click the Equipment node.
- **Step 3** In the Work pane, click the Power Groups tab.
- **Step 4** Expand the power group from which you want to remove a chassis.
- **Step 5** Right-click the chassis that you want to remove from the power group and choose **Delete**.
- **Step 6** If a confirmation dialog box displays, click **Yes**.

#### **Deleting a Power Group**

#### **Procedure**

- **Step 1** In the **Navigation** pane, click **Equipment**.
- Step 2 Click the Equipment node.
- **Step 3** In the Work pane, click the Power Groups tab.
- **Step 4** Right-click the power group that you want to delete and choose **Delete**.
- **Step 5** If a confirmation dialog box displays, click **Yes**.

# **Blade Level Power Capping**

### **Manual Blade Level Power Cap**

When manual blade-level power cap is configured in the global cap policy, you can set a power cap for each blade server in a Cisco UCS domain.

The following configuration options are available:

• Watts—You can specify the maximum amount of power that the server can consume at one time. This maximum can be any amount between 0 watts and 1300 watts.

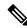

Note

B480 M5 systems using 256GB DIMMs must have a manual blade level cap at 1300W.

• **Unbounded**—No power usage limitations are imposed on the server. The server can use as much power as it requires.

If the server encounters a spike in power usage that meets or exceeds the maximum configured for the server, Cisco UCS Manager does not disconnect or shut down the server. Instead, Cisco UCS Manager reduces the power that is made available to the server. This reduction can slow down the server, including a reduction in CPU speed.

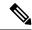

Note

If you configure the manual blade-level power cap using **Equipment > Policies > Global Policies > Global Policies > Global Power Allocation Policy**, the priority set in the Power Control Policy is no longer relevant.

### **Setting the Blade-Level Power Cap for a Server**

#### Before you begin

Make sure the global power allocation policy is set to Manual Blade Level Cap on the Global Policies tab.

#### **Procedure**

- **Step 1** In the **Navigation** pane, click **Equipment**.
- **Step 2** Expand **Equipment** > **Chassis** > **Chassis Number** > **Servers**.
- **Step 3** Choose the server for which you want to set the power budget.
- **Step 4** In the **Work** pane, click the **General** tab.
- **Step 5** In the **Power Budget** area, do the following:
  - a) Click the **Expand** icon to the right of the heading to display the fields.
  - b) Complete the following fields:

| Name               | Descript | Description                                                                                                    |  |
|--------------------|----------|----------------------------------------------------------------------------------------------------|--|
| Admin Status field | Whether  | Whether this server is power capped. This can be one of the following:                                                                                       |  |
|                    |          | Unbounded—The server is not power capped under any circumstances.                                                                                            |  |
|                    |          | • Enabled—The Cisco UCS Manager GUI displays the Watts field.                                                                                                |  |
|                    | Note     | Manual blade level power capping will limit the power consumption of a single system, regardless of available power in the chassis.                          |  |
| Watts field        | enough p | The maximum number of watts that the server can use if there is not enough power to the chassis to meet the demand.  The value range is from 0 and 10000000. |  |

#### Step 6 Click Save Changes.

### **Viewing the Blade-Level Power Cap**

#### **Procedure**

- **Step 1** In the **Navigation** pane, click **Equipment**.
- **Step 2** Expand **Equipment** > **Chassis**.
- **Step 3** Choose the chassis for which you want to view the server power usage.
- **Step 4** Do one of the following:
  - To view the power usage for all servers in the chassis, click the **Power** tab in the **Work** pane.
  - To view the power usage for one server in the chassis, expand the chassis and click the server. Then click the **Power** tab in the **Work** pane.
- **Step 5** If necessary, expand the **Motherboards** node to view the power counters.

# **Fan Control Policy Configuration**

### **Fan Control Policy**

Fan Control Policies enable you to control the fan speed to bring down server power consumption and noise levels. With the introduction of Fan Control policies, you can determine the right fan speed for the server, based on the components in the server.

Globally managing the fan speed can help in power management by applying a single policy for all B-series server fans in an enclosure, based on general cooling needs. Set the fan speed on a per-chassis basis in the Global Policies.

Fan Control policy options include:

- **Balanced**—The fan runs at a faster speed when needed, based on the heat generated by the server. When possible, the fan returns to the minimum required speed. This is the default option.
- Low Power—The fan runs at the minimum speed that is required to keep the server cool.

#### **Creating a Fan Control Policy**

You can create a Fan Control Policy and define the right fan control setting based on the server configuration and server components.

#### **Procedure**

- **Step 1** In the **Navigation** pane, click **Equipment**.
- **Step 2** Click the **Equipment** node.

- Step 3 In the Work pane, click the Policies tab.
- **Step 4** In the **Fan Control Policy** area, click one of the following radio buttons to define the fan control setting:
  - Balanced—This setting can cool almost any server configuration. This is the default option.
  - Low Power—This setting is ideal for minimal configuration servers.
- Step 5 Click Save Changes.

## **Global Power Profiling Policy Configuration**

# **Global Power Profiling Policy**

The Global Power Profiling Policy specifies how power allocation is applied to all of the servers in a chassis. The policy applies when you set the Global Power Allocation Policy to **Policy Driven Chassis Group Cap**. You can set the Global Power Profiling Policy to one of the following:

- **Disabled**—The minimum and maximum power cap values of the blades are calculated based on the static power consumption values of each of the components.
- **Enabled**—The minimum and maximum power cap values of the blades are measured as part of the server discovery. These values are similar to the actual power consumption of the blades.

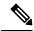

Note

After enabling the Global Power Profiling Policy, you must re-acknowledge the blades to obtain the minimum and maximum power cap.

## **Configuring the Global Power Profile Policy**

#### **Procedure**

- **Step 1** In the **Navigation** pane, click **Equipment**.
- **Step 2** Click the **Equipment** node.
- **Step 3** In the **Work** pane, click the **Policies** tab.
- Step 4 Click the Global Policies subtab.
- Step 5 In the Global Power Profiling Policy area, check the Profile Power checkbox to enable the Global Power Profiling Policy.
- Step 6 Click Save Changes.

### **Global Power Allocation Policy Configuration**

### **Global Power Allocation Policy**

The Global Power Allocation Policy allows you to specify the Policy Driven Chassis Group Power Cap or Manual Blade-level Power Cap power allocation method applied to servers in a chassis.

Cisco recommends using the default Policy Driven Chassis Group Power Cap power allocation method.

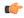

Important

Any change to the Manual Blade level Power Cap configuration results in the loss of any groups or configuration options set for the Policy Driven Chassis Group Power Cap.

### **Configuring the Global Power Allocation Policy**

#### **Procedure**

- **Step 1** In the **Navigation** pane, click **Equipment**.
- Step 2 Click the Equipment node.
- **Step 3** In the Work pane, click the Policies tab.
- Step 4 Click the Global Policies subtab.
- Step 5 In the Global Power Allocation Policy area, click one of the following radio buttons in the Allocation Method field to determine the power cap management mode used in the Cisco UCS domain:
  - Manual Blade Level Cap—Power allocation is configured on each individual blade server in all chassis. If you select this option, you cannot create power groups.
  - Policy Driven Chassis Group Cap—Power allocation is configured at the chassis level through power control policies included in the associated service profiles. If you select this option, you can also create power groups that contain one or more chassis in the Cisco UCS domain.

By default, power allocation is done for each chassis through a power control policy.

Step 6 Click Save Changes.

## **Power Management During Power-on Operations**

#### **Boot Staggering during Power on**

Cisco UCS Manager attempts to boot as many blades as possible based on the amount of available power. If the power required to boot a blade is not available, Cisco UCS Manager staggers the boot in the Finite State

Machine (FSM) CheckPowerAvailability stage, and raises the following fault on the blade: Insufficient power available to power-on server x/y.

When the required power becomes available, the FSM proceeds with blade power on. After a blade powers off, the allocated power budget is reclaimed.

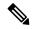

Note

When the power budget that was allocated to the blade is reclaimed, the allocated power displays as 0 Watts.

#### Limitation

If you power on a blade outside of the Cisco UCS Manager and if there is not enough power available for allocation, the following fault is raised:

Power cap application failed for server x/y

#### **Power Allocation during Service Profile Association**

The power allocated to a blade during service profile association depends on the Power Control Policy used, and the power that is available from the power group. After the power is allocated to a server during a successful service profile association, the blade is guaranteed the minimum power cap. If the Power Control Policy priority is set to no-cap, a blade is allocated a potential maximum power cap, which might exceed the measured maximum power cap that displays.

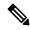

Note

If the priority of an associated blade is changed to no-cap, and is not able to allocate the maximum power cap, you might see one of the following faults:

- PSU-insufficient—There is not enough available power for the PSU.
- Group-cap-insufficient—The group cap value is not sufficient for the blade.

### **Power Sync Policy Configuration**

### **Power Sync Policy**

Cisco UCS Manager includes a global (default) power sync policy to address power synchronization issues between the associated service profiles and the servers. You can use the power sync policy to synchronize the power state when the power state of the service profile differs from the actual power state of the server. The policy allows you to control when to synchronize the power state on the associated service profiles for the servers. The power sync policy does not affect other power-related policies.

The power synchronization policy applies to all the service profiles by default. You cannot delete the default power sync policy, but you can edit the default policy. You can create your own power sync policies and apply them to the service profiles. You can also create a power sync policy that is specific to a service profile and it always takes precedence over the default policy.

Cisco UCS Manager creates a fault on the associated service profile when the power sync policy referenced in the service profile does not exist. Cisco UCS Manager automatically clears the fault once you create a

power sync policy for the specified service profile or change the reference to an existing policy in the service profile.

# **Power Synchronization Behavior**

Cisco UCS Manager synchronizes the power state only when the actual power state of the server is OFF. The current power synchronization behavior is based on the actual power state and the preferred power state after shallow association occurs.

For example, the following events trigger shallow association:

- Fabric Interconnects(FI) and IOM disconnected.
- IOM reset
- FI power loss or reboot
- · Chassis reacknowledgment
- Chassis power loss
- Service profile change

The following table describes the current power synchronization behavior:

| Event               | Preferred Power State | Actual Power State<br>Before Event | Actual Power State After<br>Event |
|---------------------|-----------------------|------------------------------------|-----------------------------------|
| Shallow Association | ON                    | OFF                                | ON                                |
| Shallow Association | OFF                   | OFF                                | OFF                               |
| Shallow Association | ON                    | ON                                 | ON                                |
| Shallow Association | OFF                   | ON                                 | ON                                |

# **Creating a Power Sync Policy**

#### **Procedure**

- **Step 1** In the **Navigation** pane, click **Servers**.
- **Step 2** Expand **Servers** > **Policies**.
- **Step 3** Expand the node for the organization where you want to create the policy.

If the system does not include multi tenancy, expand the **root** node.

- Step 4 Right-click Power Sync Policies and choose Create Power Sync Policy.
- **Step 5** In the **Create Power Sync Policy** dialog box, complete the following fields:

| Name                     | Description                                                                                                    |
|--------------------------|----------------------------------------------------------------------------------------------------|
| Name field               | The name of the policy.                                                                                                    |
|                          | This name can be between 1 and 16 alphanumeric characters. You cannot use spaces or any special characters other than - (hyphen), _ (underscore), : (colon), and . (period), and you cannot change this name after the object is saved.                                                                                                    |
| <b>Description</b> field | A description of the policy. Cisco recommends including information about where and when to use the policy.                                                                                                    |
|                          | Enter up to 256 characters. You can use any characters or spaces except ` (accent mark), \ (backslash), ^ (carat), " (double quote), = (equal sign), > (greater than), < (less than), or ' (single quote).                                                                                                    |
| Sync-Option field        | The options that allow you to synchronize the desired power state of the associated service profile to the physical server. This can be one of the following:                                                                                                    |
|                          | • <b>Default Sync</b> —After the initial server association, any configuration change or management connectivity changes that you perform trigger a server reassociation. This option synchronizes the desired power state to the physical server if the physical server power state is off and the desired power state is on. This is the default behavior. |
|                          | • Always Sync—When the initial server association or the server reassociation occurs, this option synchronizes the desired power state to the physical power state, even if the physical server power state is on and desired power state is off.                                                                                                    |
|                          | • Initial Only Sync—This option only synchronizes the power to a server when a service profile is associated to the server for the first time, or when the server is re-commissioned. When you set this option, resetting the power state from the physical server side does not affect the desired power state on the service profile.                      |

#### Step 6 Click OK.

#### What to do next

Include the policy in a service profile or service profile template.

## **Changing a Power Sync Policy**

#### **Procedure**

- **Step 1** In the **Navigation** pane, click **Servers**.
- **Step 2** Expand **Servers** > **Policies**.
- **Step 3** Expand the node for the organization where you want to create the policy.

If the system does not include multi tenancy, expand the **root** node.

- **Step 4** Choose a service profile policy from the **root** node.
- **Step 5** In the **Work** pane, click the **Policies** tab.
- Step 6 Click the Change Power Sync Policy from the Actions area.

The information displayed depends on what you choose in the **Select the Power Sync Policy** drop-down list. You can choose:

- No Power Sync Policy—If you choose this option, Cisco UCS Manager GUI does not display any other
  information. When you choose this option, Cisco UCS Manager implicitly uses the default power sync
  policy. Cisco UCS Manager searches for the default power sync policy under service profile organizations.
  If the policy is not found, then it uses the default power sync policy under root.
- Use an Existing Power Sync Policy—if you want to select a global policy. Cisco UCS Manager GUI displays the Power Sync Policy drop-down list that enables you to choose an existing policy.
- Create a Local Power Sync Policy—if you want to create a power sync policy that can only be accessed by this service profile. You can also create a power sync policy by using the Create Power Sync Policy link from the Power Sync Policy area.

## **Deleting a Power Sync Policy**

#### **Procedure**

- **Step 1** In the **Navigation** pane, click **Servers**.
- **Step 2** Expand **Servers** > **Policies** > **Organization\_Name**.
- **Step 3** Expand the **Power Sync Policies** node.
- **Step 4** Right-click the policy you want to delete and select **Delete**.
- **Step 5** If a confirmation dialog box displays, click **Yes**.

### **Rack Server Power Management**

Power capping is supported for following rack servers:

- Cisco UCS C220 M4 Server
- Cisco UCS C240 M4 Server
- Cisco UCS C220 M5 Server
- Cisco UCS C240 M5 Server
- Cisco UCS C480 M5 Server
- Cisco UCS C480 M5 ML Server

Power capping is not supported for Cisco UCS C125 M5 Servers.

# **UCS Mini Power Management**

You can manage power of the blade servers in the Cisco UCS 6324 Fabric Interconnect (FI), which is used for remote offices and branch sites, and for limited server deployments. UCS Manager supports Dual Line Power Supply Unit and 110V when used with the Cisco UCS 6324 Fabric Interconnect. You can manage how you want to allocate power when using 110V power supplies, because they might not provide enough power for a fully loaded chassis. Dual power supplies is standard for both AC and DC-48V on the Cisco UCS Mini 6324.

UCS Mini Power Management